# Saffire PRO 40

## User Guide

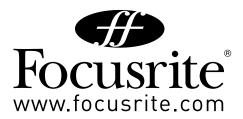

## **Important Safety Instructions**

- 1. Read these instructions.
- 2. Keep these instructions.
- 3. Heed all warnings.
- 4. Follow all instructions.
- 5. Do not use this apparatus near water.
- 6. Clean only with dry cloth.
- 7. Do not block any ventilation openings. Install in accordance with the manufacturer's instructions.
- 8. Do not install near any heat sources such as radiators, heat registers, stoves, or other apparatus (including amplifiers) that produce heat.
- 9. Do not defeat the safety purpose of the polarized or grounding-type plug. A polarized plug has two blades with one wider than the other. A grounding type plug has two blades and a third grounding prong. The wide blade or the third prong are provided for your safety. If the provided plug does not fit into your outlet, consult an electrician for replacement of the obsolete outlet.
- 10. Protect the power cord from being walked on or pinched particularly at plugs, convenience receptacles, and the point where they exit from the apparatus.
- 11. Only use attachments/accessories specified by the manufacturer.
- 12. Use only with the cart, stand, tripod, bracket, or table specified by the manufacturer, or sold with the apparatus. When a cart is used, use caution when moving the cart/apparatus combination to avoid injury from tip-over.

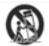

- 13. Unplug this apparatus during lightning storms or when unused for long periods of time.
- 14. Refer all servicing to qualified service personnel. Servicing is required when the apparatus has been damaged in any way, such as power-supply cord or plug is damaged, liquid has been spilled or objects have fallen into the apparatus, the apparatus has been exposed to rain or moisture, does not operate normally, or has been dropped.

WARNING: To reduce the risk of fire or electric shock, do not expose this apparatus to rain or moisture.

It is important that the apparatus shall not be exposed to dripping or splashing and that no objects filled with liquids, such as vases shall be placed on the apparatus.

- Do not expose this apparatus to drips or splashes.
- Do not place any objects filled with liquids, such as vases, on the apparatus.
- Do not install this apparatus in a confined space such as a bookcase or similar unit.
- Slots and openings in the cabinet are provided for ventilation and to ensure reliable operation of the product and to protect it from overheating. Please ensure adequate space around the apparatus for sufficient ventilation. Ventilation should not be impeded by covering the ventilation openings with items such as newspapers, tablecloths curtains etc.
- The apparatus draws nominal non-operating power from the AC outlet with its POWER switch in the off position.
- The apparatus should be located close enough to the AC outlet so that you can easily grasp the power cord plug at any time.
- An apparatus with Class 1 construction shall be connected to an AC outlet with a protective grounding connection.
- The MAINS plug or the appliance coupler is used as the disconnect device. Either device shall remain readily operable when the apparatus is installed for use.
- No naked flames, such as lighted candles, should be placed on the apparatus.

WARNING: excessive sound pressure levels from earphones and headphones can cause hearing loss.

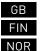

This equipment must be earthed by the power cord

Laite on liitettävä suojamaadoituskoskettimilla varustettuun pistorasiaan

NOR Apparatet må kun tilkoples jordet stikkontakt

## **Important Safety Precautions**

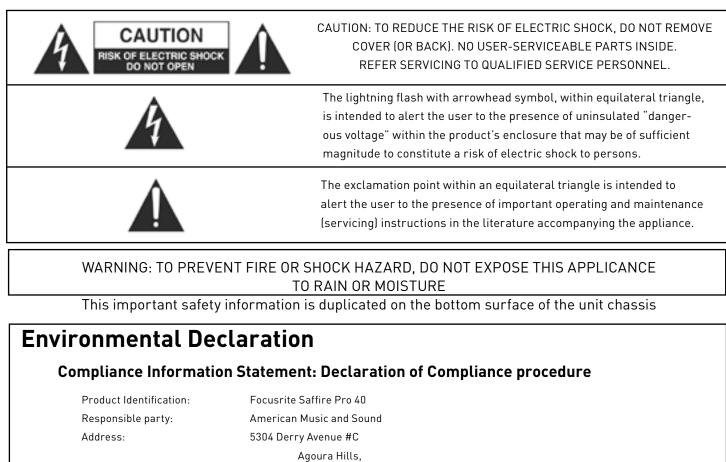

Telephone:

This device complies with part 15 of the FCC Rules. Operation is subject to the following two conditions: (1) This device may not cause harmful interference, and (2) this device must accept any interference received, including interference that may cause undesired operation.

CA 91301

800-994-4984

#### For USA To the User:

- 1. Do not modify this unit! This product, when installed as indicated in the instructions contained in this manual, meets FCC requirements. Modifications not expressly approved by Focusrite may void your authority, granted by the FCC, to use this product.
- 2. Important: This product satisfies FCC regulations when high quality shielded cables are used to connect with other equipment. Failure to use high quality shielded cables or to follow the installation instructions within this manual may cause magnetic interference with appliances such as radios and televisions and void your FCC authorization to use this product in the USA.
- 3. Note: This equipment has been tested and found to comply with the limits for a Class B digital device, pursuant to part 15 of the FCC Rules. These limits are designed to provide reasonable protection against harmful interference in a residential installation. This equipment generates, uses and can radiate radio frequency energy and, if not installed and used in accordance with the instructions, may cause harmful interference to radio communications. However, there is no guarantee that interference will not occur in a particular installation. If this equipment does cause harmful interference to radio or television reception, which can be determined by turning the equipment off and on, the user is encouraged to try to correct the interference by one or more of the following measures:
  - Reorient or relocate the receiving antenna.
  - Increase the separation between the equipment and receiver.
  - Connect the equipment into an outlet on a circuit different from that
  - to which the receiver is connected.
  - Consult the dealer or an experienced radio/TV technician for help.

#### For Canada To the User:

This Class B digital apparatus complies with Canadian ICES-003 Cet appareil numérique de la classe B est conforme à la norme NMB-003 du Canada.

#### **RoHS Notice**

Focusrite Audio Engineering Limited has conformed and this product conforms, where applicable, to the European Union's Directive 2002/95/EC on Restrictions of Hazardous Substances (RoHS) as well as the following sections of California law which refer to RoHS, namely sections 25214.10, 25214.10.2, and 58012, Health and Safety Code; Section 42475.2, Public Resources Code.

## Contents

| Introduction                  |
|-------------------------------|
| Basics5                       |
| Box Contents                  |
| Getting Started               |
| Hardware7                     |
| Back Panel7                   |
| Front Panel                   |
| Installation9                 |
| Audio Set-up in your DAW      |
| Saffire PRO 40 Architecture10 |
| Saffire MixControl12          |
| Mixer Section13               |
| Routing Section17             |
| Monitor Section               |
| Device Setup Section          |
| Settings Menu 23              |
| File Menu                     |
| Saffire PRO 40 Specifications |
| Troubleshooting               |

## Introduction

Thank you for purchasing Saffire PRO 40, the latest Focusrite professional multi-channel Firewire interface. You now have a complete solution for routing high quality audio in and out of your computer.

This Guide provides a detailed explanation of both the hardware and accompanying control software "Saffire MixControl" to help you achieve a thorough understanding of the product's operational features. We recommend that both users who are new to computer recording, as well as more experienced users, take the time to read through the user guide so that you are fully aware of all the possibilities that the Saffire PRO 40 and accompanying software has to offer.

If the main User Guide sections do not provide the information you need, be sure to consult http://www.focusrite.com/answerbase, which contains a comprehensive list of common technical support queries regarding the product to date.

## Basics

The Saffire PRO 40 hardware interface provides the means for connecting microphones, line-level signals, instrument-level signals, and digital signals to your computer, which are then routed to your audio recording software / digital audio workstation (referred to throughout this user guide as "DAW").

All audio signals connected to the inputs, plus audio output from your computer programs are routed to the physical outputs for you to connect to an amp and speakers, powered monitors, headphones, analogue/digital mixer, and any other studio equipment that you wish to use.

There are also connectors for sending and receiving MIDI.

The accompanying software application, Saffire MixControl provides further recording, routing and monitoring options, as well as the ability to control global hardware settings such as sample rate and synchronisation.

Saffire MixControl software provides mixing and routing to and from the DAW, allowing control over which signals are sent from the sequencer to each output. All inputs on the Saffire PRO 40 are routed directly to your DAW software for recording, but Saffire MixControl also allows you to route these signals to your monitors so that you can listen to the audio signals with zero latency - before they arrive at your DAW.

### **Box Contents**

Along with your Saffire PRO 40 you should have:

- 1 6- to 9-pin Firewire cable (also known as a IEEE1394 cable)
- 1 IEC Power Cable
- 1 CD containing installer software for Mac and Windows, Scarlett Plug-in Suite as well as this user guide.
- 1 Xcite+Pack

## **Getting Started**

The Saffire PRO 40 has 2 x 6 pin Firewire ports on the back. You can connect your computer to either Firewire port, and this will work with any of the current Firewire standards and connections; Firewire 400 (6 pin or 4 pin connection); and Firewire 800.

**BEFORE YOU CONNNECT THE SAFFIRE PRO 40 TO YOUR COMPUTER, PLEASE RUN THE INSTALLER.** This will ensure that the correct drivers are used, thus preventing any unexpected behaviour.

The Saffire PRO 40 requires power, supplied via the included power cable.

Saffire PRO 40 units shipped from Summer 2013 come with a 6-pin to 9-pin firewire cable (Firewire 400-800). You may only have a 6-pin Firewire 400 connector on your computer. In this case you will need to purchase a 6-pin to 6-pin firewire 400 cable.

On some PC laptops the firewire connection may be 4-pin firewire. If this is the case, you will need to purchase a 6-pin to 4-pin cable. Alternatively, you may only have a Thunderbolt port on your computer. Firewire is compatible with Thunderbolt through the use of an Apple Firewire to Thunderbolt adapter.

#### Note:

Firewire considerations - Most computers will generally be equipped with 1 Firewire bus. You may have multiple Firewire ports (connectors) on your computer, but these are all connected to 1 physical chip which controls the bus.

The Firewire chip is limited in the amount of data bandwidth it can handle, so the more Firewire devices connected to the Firewire bus, the more data the bus needs to handle, and the greater chance there is of having more data than can be dealt with.

The Saffire PRO 40 should be able to work along side other devices connected to the same Firewire bus. However whether this will work for you will depend on what other Firewire devices are connected, and what they are doing. For example a Firewire disk used for back-up or a digital camera should not cause any problems; but when using a Firewire hard disk that is streaming all your samples, or a Firewire DSP box such as Focusrite Liquid Mix, (i.e. when there is a lot of data streaming on the Firewire bus,) there is a chance that more data is streamed than the Firewire chip can handle. This will result in audio drop outs, or reduced performance on either the Saffire PRO 40 or the other connected Firewire device.

For this reason, we would recommend that you use a separate Firewire bus for each Firewire device. This may be a PCI / PCIe card in your desktop, or a PCMCIA or Express card in your Laptop.

#### Note on FireWire Connection and Disconnection

All Saffire units adhere to the IEEE1394 (FireWire) standard, however it may be the case that the FireWire port on your computer motherboard or FireWire card does not.

Connection and Disconnection from a FireWire port that does not adhere to the IEEE1394 standard may result in permanent damage to both the Saffire and your computer.

To prevent permanent damage:

#### Connecting your unit(s)

Ensure that the computer is turned OFF Connect the Saffire to your computer Attach power supply if necessary Turn ON your Saffire Turn ON your computer Turn ON your monitor speakers

#### Disconnecting your unit(s)

Shut down Saffire MixControl Turn OFF your monitor speakers Turn OFF your computer Remove power supply if used Disconnect your Saffire

## Hardware

#### Back Panel

The Back Panel provides the majority of input and output connections on the Saffire PRO 40.

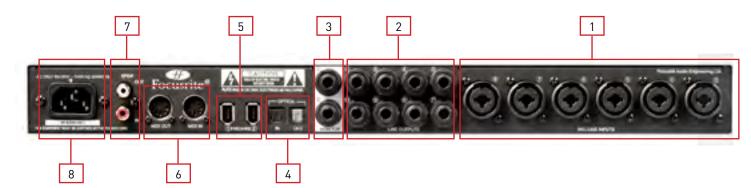

- 1. 6 Combo XLR input sockets for Mic / Line. Each socket will accept an XLR, or 1/4 inch TRS (balanced) or TS (unbalanced) Jack connector.
- 2. 8 TRS jack sockets for balanced outputs 3-10. will accept either balanced or unbalanced jacks.
- 3. 2 TRS jack sockets for balanced outputs main monitor mix. will accept either balanced or unbalanced jacks.
- 4. 2 Optical ADAT input and output sockets also available as additional S/PDIF optical i/o.
- 5. 2 IEEE 1394 6 pin Firewire sockets.
- 6. 2 Din5 MIDI input and output sockets.
- 7. 2 RCA S/PDIF input and output sockets.
- 8. 1 IEC Power inlet socket

## **Front Panel**

The Front Panel includes the input connectors for Channels 1 and 2, as well as all the input gain controls and monitoring controls.

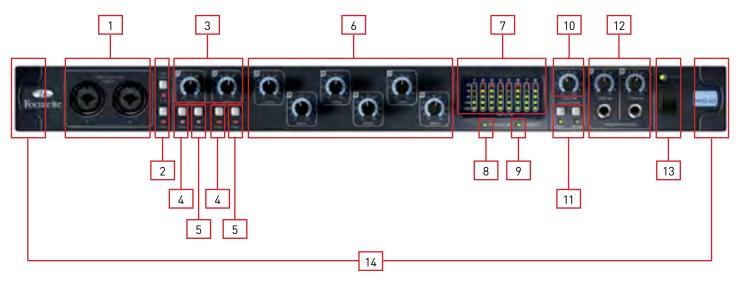

- Channel 1 and 2 Combo XLR input sockets. Each socket will accept an XLR, or 1/4 inch TRS (balanced) or TS (unbalanced) Jack connector
- 2. Two Phantom power switches with LED's for Mic inputs 1-4 and 5-8
- 3. Channel 1 and 2 Gain control knobs use these to set the level of your input signal
- 4. Instrument switch with LED
- 5. Pad switch with LED. Maximum Signal input level without pads is +7dBu, with pads is +16dBu
- 6. Channels 3 to 8 Preamp Gain control knobs. use these to set the level of your input signal
- 7. Signal level meters for analogue inputs 1-8: -42, -18, -6, -3, 0dBFS LEDs
- 8. Firewire active LED Lit when the Saffire PRO 40 is successfully connected to the computer
- 9. Synchronisation Lock LED Lit when Saffire PRO 40 is either syncronised to its internal clock, or to an external digital input
- 10. Monitor Level control pot. Can be configured to control any number of the analogue outputs
- 11. Monitor Dim and Mute switches with associated LEDs
- 12. Headphones 1 & 2 level control and output 1/4 inch jacks
- 13. Power switch and LED indicator. Lit when the unit is receiving power and is turned on
- 14. Removable rack ear covers remove when fitting to a 19 inch rack

## Installation (Windows and Mac)

We aim to ensure that the latest installation software will be on the disk included with your Saffire PRO 40. However we strongly recommend that you check for the latest version of software on our website; www.focusrite.com before starting to work with your Saffire PRO 40 unit.

- 1. Insert your installer disk into your computer's CD-ROM drive.
- 2. You should see a window pop up showing the Saffire PRO 40 installer icon.
- 3. Double click on the installer icon to begin the installation process.
- 4. Follow onscreen instructions to complete the installation process.

Once the installation has been completed, your Computer OS should automatically switch its default audio outputs to be the Saffire PRO 40.

To make sure this is the case:

On Windows, go to Start  $\rightarrow$  Control Panel  $\rightarrow$  Sounds and Audio Devices  $\rightarrow$  Set the input and output to Saffire PRO.

On Mac, go to System Preferences  $\rightarrow$  Sound  $\rightarrow$  Set the input and output to Saffire PRO.

For more detailed setup options on a Mac, go to Applications  $\rightarrow$  Utilities  $\rightarrow$  Audio Midi Set-up.

## Audio Set-up in your DAW

The Saffire PRO 40 is compatible with any DAW that uses ASIO drivers on Windows, and any DAW that uses Core Audio on Mac.

Your DAW software will not automatically switch the device it used to input and output audio.

Ensure that the Saffire PRO is selected as the ASIO driver or Core Audio driver in your DAWs audio set-up page.

Please refer to your DAWs documentation if you are unsure where to select the ASIO / Core Audio driver.

## Saffire PRO 40 Architecture

Saffire PRO 40 offers more than just simple input and output routing to and from your computer. Saffire MixControl software also allows you to re-route audio signals to any output, and to create custom mixes to be sent to your recording artists, outboard processing equipment, or mixing console.

The following diagrams give an overview of the Saffire PRO 40 audio paths when set at different sample rates and S/PDIF configurations.

The Hardware Inputs are routed directly to the DAW Inputs. The table below each diagram shows the routing configuration.

#### 44.1kHz / 48kHz Optical as ADAT

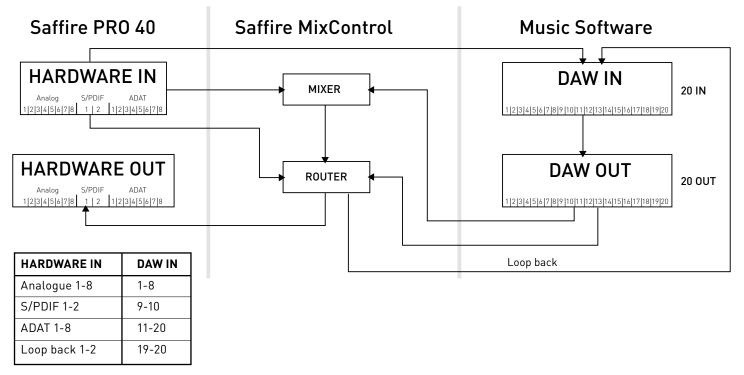

#### 44.1kHz / 48kHz Optical as S/PDIF

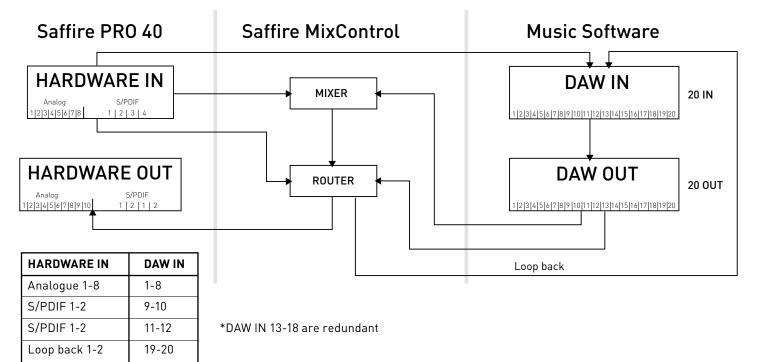

#### 88.2kHz / 96kHz Optical as ADAT

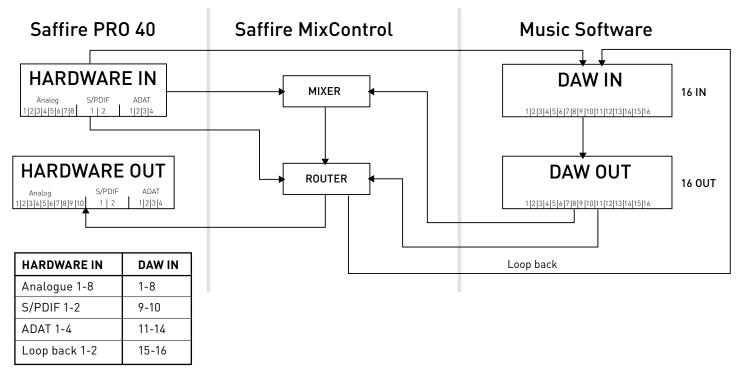

#### 88.2kHz / 96kHz Optical as S/PDIF

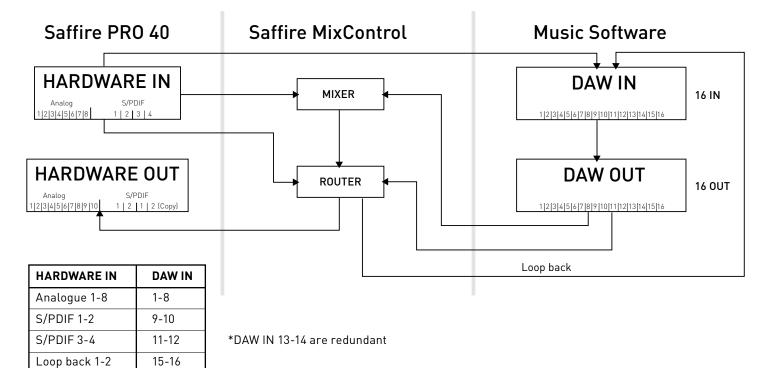

## Saffire MixControl

The Saffire MixControl software allows flexible mixing and routing of all audio signals to the physical audio outputs, as well as control of output monitor levels. All sample rate selection, digital syncing and buffer size settings (Windows only) are available from Saffire MixControl.

To open Saffire MixControl.

#### Windows

 $\mathsf{Start} \to \mathsf{Programs} \to \mathsf{Focusrite} \to \mathsf{Saffire} \ \mathsf{MixControl}.$ 

#### Mac

 $\texttt{Open Finder} \rightarrow \texttt{Applications} \rightarrow \texttt{Saffire MixControl}.$ 

This is how the Saffire MixControl Graphical Interface will appear on your computer.

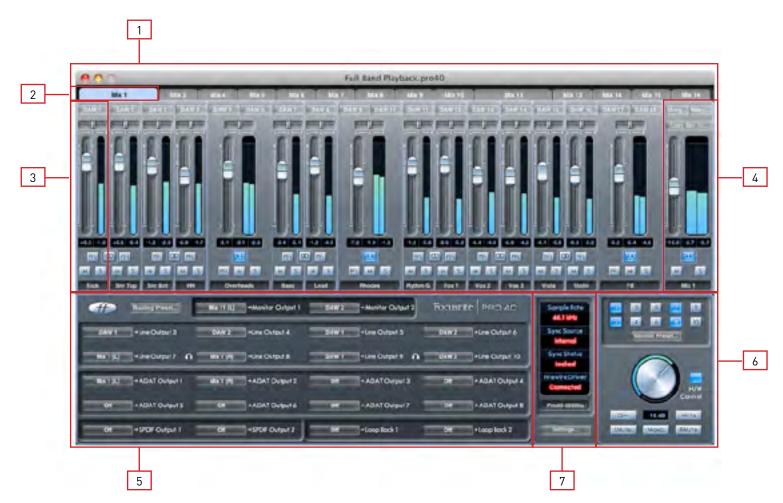

- 1. Mixer
- 2. Mixer Tab
- 3. Mixer Input Channel
- 4. Mixer Output Channel
- 5. Routing Section
- 6. Monitor Section
- 7. Device Status Section

## Mixer

The Saffire MixControl software includes a total of 16 mixes, each with a maximum of 18 channels in the mix. Up to 16 mono mixes or 8 stereo mixes, (or any combination of mono and stereo mixes,) are available, making up a total of 16 mix channels.

Each Mix can contain up to 18 of the possible 40 inputs signals, and each mix can be sent to any number of outputs.

Each mix shares the same source inputs, but all other mixer controls are independent in each mix.

The Mixer Section is used to create mixes for monitoring purposes. The mixes you create do not affect how the audio inputs are routed to the DAW, nor does it affect the audio level of the signal to be recorded. What you set up in the mixer section of Saffire MixControl only affects what is heard in the outputs.

The Input recording levels that are sent to the DAW are therefore those set on the hardware using the Gain knobs.

An example of one use for the mixer is to record multiple artists simultaneously. (e.g. a guitarist and a vocalist are recording at the same time, and you wish to provide them with a backing track and a feed of each other's input signal.)

The guitarist needs to hear mainly the backing track, her guitar, and some vocals. The vocalist needs to hear the backing track, a little of the guitar and lots of his vocals.

A separate mix can be created for each artist with the exact levels that he or she needs. Each artist has his or her own mix on a different mix tab.

#### **Mixer Tab**

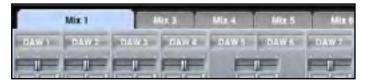

Each mix can be selected on the corresponding mixer tab.

#### Input Channel

Here is a picture of 2 mixer input channels. Below is a description of every component of a mixer channel.

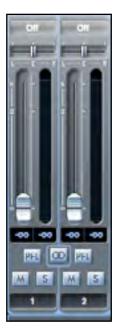

#### Audio source select

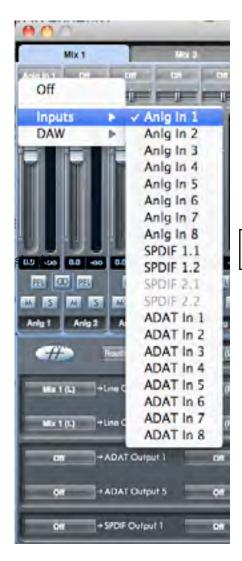

When there is no input to a mixer channel, it will display "off".

Clicking on the "off" region brings up a list of all available inputs that can be fed to the channel. All analogue (labelled 'Line') and digital inputs, and DAW outputs are available.

When selecting a source on a stereo channel, if an odd numbered input is chosen for the left channel, the next even number input is auto selected for right, and Vice Versa

Note that if an input has already been taken, it will be greyed out and you cannot select it again. The input needs to be deselected from the track where it is already taken, and then re-selected on the desired track.

To get your sounds from your DAW or other computer applications into the mixer, you select 'DAW 1' and 'DAW 2' on a stereo input track.

#### Pan Slider

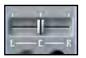

A Pan Slider is used to position the audio signal anywhere between the left and right channels.

Moving the horizontal slider from left to right will move the audio signal from left to right within the stereo field, i.e., the signal is faded between two audio outputs such as monitor L and R.

When used with a stereo track, the slider affects the audio signal such that when fully left, only the left channel is heard, and when fully right, only the right channel is heard.

#### Fader

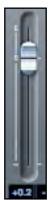

Use the fader to set the level of your audio signal for monitoring within the current mixer.

Click the fader with your mouse and drag to any position. Double click on the fader to set it to 0.

Fader range is from - $\infty$  to +6 dB with the current fader level displayed in the box below.

#### Meter

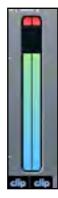

The meter shows the signal level of the source input to the channel. The maximum reached signal level is displayed in the box below.

The metering is always pre-fade - showing the level of the signal at the input, therefore the fader level has no effect on the metering.

#### Clip light

If the red portion at the top of the fader lights up, then the signal level is too high. You will need to turn down the signal level by either using the gain knobs on the front panel for the analogue inputs, using the gain on the external devices connected to the digital inputs, or using the level controls in your DAW.

Once the gains are lowered, click on the red portion to reset the clip light.

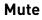

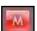

Pressing this button mutes the signal. Red indicates that Mute is active.

#### Solo

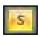

Pressing this button solos the signal. The level of the fader will affect the level of the soloed signal. Yellow Indicates that Solo is active.

#### PFL (Pre-fade listen)

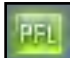

Pressing this button solos the signal and automatically routes it to Monitor 1 and 2. The level of the soloed signal is pre-fade (i.e. it will not be affected by the level of the fader). Green Indicates that PFL is active.

#### Stereo

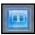

Pressing this button combines 2 mono channels into 1 stereo channel.

#### Track Name

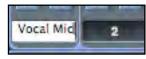

As a default, each track is given a number as a name. Double click to rename the track to something more useful such as 'Vocal Mic'.

#### **Output Channel**

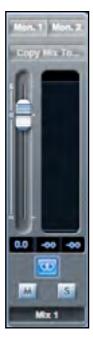

The output channel of the mixer is where all the input channels are routed to and mixed together. The output channel gives you control of the overall level of the entire mix.

You can send a mix to any or all hardware outputs; if a single output is selected this is displayed at the top of the output channel. "Many..." will be displayed if multiple outputs are selected.

The output channel can be either mono or stereo depending on the status of the stereo button. When the channel is set to stereo, you will see that the tab for that mix doubles in size. This is due to the fact that the stereo version takes up 2 channels of the available total output channel count.

Note that when pressing on the solo button on an output channel, that channel (i.e. the whole mix) is soloed and routed to Monitor outputs 1 and 2. This is a non-latching button.

If the mix is not routed to any outputs then "sel..." will be displayed. Click on "Sel..." to chose the output destination of that mix.

| Mon. 1<br>Mon. 2<br>Line 3<br>Line 4                                                                                                    | You can i<br>the name<br>1 Mix". |
|----------------------------------------------------------------------------------------------------|----------------------------------|
| Line 5<br>Line 6<br>Line 7                                                                                                    | To copy a to copy.               |
| Line 8<br>Line 9<br>Line 10<br>SPDIF 1<br>SPDIF 2<br>ADAT 1<br>ADAT 2<br>ADAT 3<br>ADAT 4<br>ADAT 5<br>ADAT 6<br>ADAT 6<br>ADAT 7<br>ADAT 8<br>Loop. 1<br>Loop. 2 | Note tha<br>you mus<br>the mix.  |

You can name the current mix by typing the desired name in the text field below the output channel. You will see the name appear in the mix tab. For example, Mix 1 can be renamed "Monitor Mix", and Mix 5 named "Headphone 1 Mix".

To copy an existing mix to another mix, simply click on "Copy Mix To..." and select the mix to which you would like to copy.

Note that you can only copy a stereo mix to another stereo mix, and a mono mix to another mono mix. Therefore you must make sure that you have correctly set up the output channels to either stereo or mono before copying the mix.

#### **Routing Section**

| -#->  | Routing Preset   | DAW 1 | +Monitor Output 1 | DAW 2 | +Monitor Output 2 | Focusrite PRO 40       |
|-------|------------------|-------|-------------------|-------|-------------------|------------------------|
| DAW 3 | +Line Output 3   | DAW 4 | +Line Output 4    | DAW 5 | +Line Output 5    | GAW 6 +Line Output 6   |
| DAW 7 | +Line Output 7 0 | DAWS  | +Line Output 8    | DAW 9 | +Line Output 9 🕠  | DAW 10 +Line Output 10 |
| 01    | +ADAT Output 1   | Off   | + ADAT Output 2   | 04    | +ADAT Output 3    | Off ADAT Output 4      |
| 01    | +ADAT Output 5   | 017   | ADAT Output 6     | 01    | +ADAT Output 7    | Of ADAT Output 8       |
| 01    | - SPDIF Output 1 | 017   | + SPDIF Output 2  | 04    | +Loop Bock 1      | Off +Loop Back 2       |

The routing section allows you to set up which audio sources are to be routed directly to which physical outputs.

The routing section displays every physical output on the Saffire PRO 40 and the audio stream to be sent to that output is available for selection in a drop down menu to the left of that output.

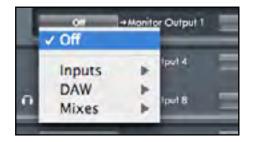

Clicking on the box to the left of the output label will bring up a list of all available audio output sources.

The available sources include:

- Any input stream
- Any DAW playback stream
- Any of the mixes from the mixer

If you have named the mix (by clicking in the track name section – see previous chapter) then this name is displayed as the mix source name.

Note that the routing section is linked to the selection made for the output channel destination set-up in the mixer. If you have outputs pre-assigned from when you created your Mix, you will see the routing selections have been set up. Similarly, if you change the audio source from the routing section, the output of the mix will change automatically.

```
'Headphones 1' is a copy of line outputs 7 and 8
'Headphones 2' is a copy of line outputs 9 and 10.
```

When working at sample rates of 88.2kHz or 96kHz, the total number of ADAT channels available drops to 4 channels. ("ADAT SMUX. ") At these sample rates, ADAT channels 5-8 are greyed out.

#### **Routing Presets**

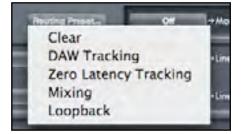

Routing Presets are provided as a starting point for you to create your own routing and mixer set-ups. These will enable you to quickly set up your routing for recording (monitoring your inputs); mixing (sending signals out to outboard processors or external mixer); or internal looping (routing audio between software applications without leaving the computer).

#### Clear

This turns off all output routing. This can be used to re-set the routing for when you need to completely restart a configuration, meaning you do not have to manually turn everything off first.

#### **DAW Tracking**

'DAW Tracking' is used for the initial recording process. It will automatically output DAW 1 and 2 to be sent to all Line outputs and hence your main monitors (1+2) and to Headphone outputs 1 and 2. All input channels must be monitored from within the DAW application.

#### Zero Latency Tracking

Zero Latency Tracking is used for the recording process. It will automatically output Mix 1 and 2 to all your Line outputs simultaneously, and hence will route to the main monitors (1+2), and to the Headphone outputs 1 and 2. Line inputs and DAW outputs must be set up in Mix 1 so that you are able to monitor these sources with zero latency. You must also ensure that you are not monitoring the same signals from within your DAW at the same time, otherwise you will be monitoring the same signal twice (once direct from Saffire MixControl AND a second time (with latency) from your DAW.)

#### Mixing

'Mixing' is used for the mixing process. When sending signals out to a mixer or to external processing hardware, hardware outputs are typically set exactly as they are set in the DAW software. DAW outputs route directly to the line output of the same number. (DAW outputs 1-10 to Monitor Outputs 1-2, Line outputs 3-10.)

#### Loopback

Use when recording from one software program to another. For example, to record audio from your internet browser into your DAW, or to record from one DAW to another.

DAW 1 and 2 are routed back in a loop and are available for recording via inputs 19 and 20 in your DAW.

To prevent any audio feedback, make sure that the DAW you are recording into is not set to monitor its inputs. Alternatively, set the outputs of the DAW into which you are recording to 3 and 4; this allows you to monitor the inputs without feeding the signal back into the record stream.

#### **Monitor Section**

The output levels of the monitor outputs and line outputs are configured in the Monitor Section. You can set up your Saffire PRO 40 so that the hardware 'Monitor' knob on the Saffire PRO 40s front panel will control the desired outputs, such as your stereo monitors, your surround sound system. Alternatively the hardware 'Monitor' knob be deactivated for specific outputs e.g. when hardware volume control is required for a pair of monitor speakers, but not for additional outputs being sent to e.g. an external compressor. Additional controls such as mute, dim and mono are available.

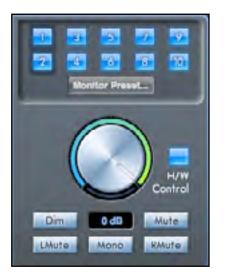

#### Monitor control enable buttons (1 to 10)

|                | 3 | 5 | 2 | 2 |
|----------------|---|---|---|---|
| 2              |   | 6 | 8 | 0 |
| Monitor Preset |   |   |   |   |

The monitor control enable buttons indicate which outputs are controlled by the monitor section on the GUI directly below the ten buttons. The Saffire PRO 40 can be set up so that you have hands-on control of volume levels, and depending on your monitoring setup, you may control no speakers, just a single pair of speakers, or up to 10 speakers simultaneously.

(All digital output levels are unaffected by Saffire MixControl. Use the output levels of the DAW to control digital output levels.)

Each button can be set to 1 of 3 possible states:

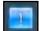

**Blue** - this output is controlled by the below monitor section.

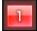

**Red** - this output is not controlled by the below monitor section and it is muted.

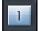

**Grey** - this output is not controlled by the below monitor section and it is at full level. To set a button to its Grey state, SHIFT + Click the button.

WARNING: When a Monitor control button is set to 'Grey', the signal routed to that output will be played back at full level. This may potentially result in a very loud signal being sent to your monitor speakers, headphones or other equipment.

Be cautious when setting your levels (in your DAW or the Saffire MixControl Mixer) before setting the monitor button to Grey.

#### Monitor Presets dropdown menu

|      | Off           |
|------|---------------|
|      | Mono          |
|      | Stereo        |
|      | Quad          |
|      | 2.1 Surround  |
|      | 5.1 Surround  |
| Dim  | 7.1 Surround  |
| Mute | Mid+Phones 1  |
|      | Mini+Phones 2 |

These presets allow quick changing of typical monitoring set-ups.

For the monitor presets to work, you must have your speakers connected to the line outputs as shown in the picture below.

#### Surround Sound Monitoring: Quad, 2.1, 5.1 or 7.1

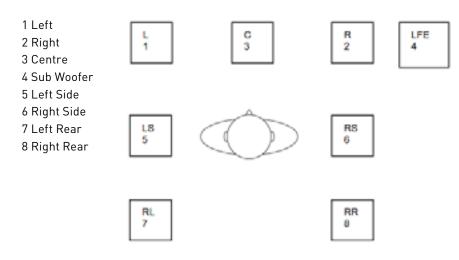

#### Loudspeaker Set-up: Main, Medium, Small

1 Left Main 2 Right Main

7 Left Medium 8 Right Medium

L Mid 7 L 9

9 Left Small 10 Right Small

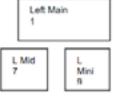

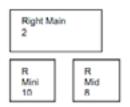

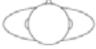

#### **Monitor Presets**

Off - no Monitor control buttons enabled, therefore no sound will come out of any analogue output. Mono - outputs only to the Centre / mono speaker (Line output 3.) All other channels are muted. Output - 3 Stereo - outputs to Stereo speakers (Monitor 1 and 2 output.) All other channels are muted. Outputs - 1,2 Quad - outputs to Monitor 1 and 2 outputs and Line 5 and 6 outputs. All other channels are muted. Outputs - 1,2,7,8 2.1 Surround - outputs to Stereo speakers (Monitor 1 and 2 output) and Sub (Line output 4). Outputs - 1,2,4 **5.1 Surround** - outputs to all 5.1 speakers. All other channels are muted. Outputs - 1,2,3,4,7,8 Outputs - 1,2,3,4,5,6,7,8 7.1 Surround - outputs to all 7.1 speakers. All other channels are muted. Mid + Phones 1 - outputs to Mid Speakers and Headphones 1. Outputs - 7,8 Mini + Phones 2 - outputs to Mini Speakers and Headphones 2. Outputs - 9,10

#### **Monitor Section Controls**

The Monitor section will affect those channels that have been selected for monitor control (indicated with a blue button, see above.)

#### Monitor level control knob

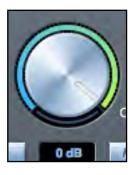

Set the output level of all assigned outputs using this knob. The output level can be adjusted using the mouse, or from the front panel control, depending on the status of the H/W Control button. The dB display below shows the current level to which the monitor knob is set.

#### Hardware control button

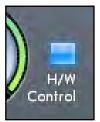

When lit, the monitor knob on the front panel takes control of the monitor level control knob. Mouse control of the monitor knob is disabled when active.

Note that if the hardware control is switched in and out, and the hardware control position does not match the software position, then the volume knob works in pick-up mode. A volume change will only occur when the position of the hardware knob matches or passes through the position of the software level. This will ensure that there are no sudden unwanted volume increases when the knob is moved.

#### **Dim switch**

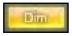

Attenuates the output level by 18dB.

#### Mute switch

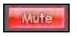

Mutes the output.

#### Left Mute switch

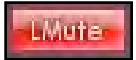

Mutes the left output.

#### **Right Mute switch**

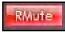

Mutes the right output.

#### Mono switch

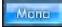

Sums (combines) the left and right signals. The combined signal is then sent out of both Left and Right outputs.

Remember that these dim, mute and mono buttons only affect the outputs selected for control (i.e. Blue) in the monitor control section.

#### **Device Status section**

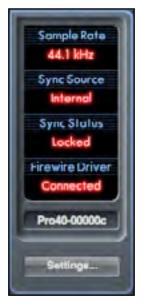

The Device Status section shows information about the sample rate, synchronisation and driver status of the Saffire PRO 40. The desired sample rate can be set as well as external synchronisation options for using the Saffire PRO 40 with external digital devices.

#### Sample rate display

This displays the current Sample rate at which the Saffire PRO 40 is running. To change the Sample rate, click on the red sample rate value and select 44.1kHz, 48kHz, 88.2kHz, or 96kHz.

Note: it is advisable to quit your DAW application BEFORE you make sample rate changes to prevent any undesirable side-effects in your DAW!

#### Sync Source display

Displays the currently selected sync source (red display) - To change the sync source, click on the red sync source value and select Internal. ADAT. S/PDIF.

#### Sync Status display

Displays "Locked" when the Saffire PRO 40 has successfully locked to the specified Sync Source.

If "No Lock" is seen, then the unit has been unable to lock to either an external ADAT or S/PDIF signal. If this is the case, then please check that digital cables are secure in their input sockets, and that the external digital devices have been set up as master devices.

#### **Firewire Driver**

This should display "Connected" at all times when the Saffire PRO 40 is connected to the computer via Firewire. If this shows "Disconnected" please check Firewire connections, check that the unit is switched on etc. If it still shows "Disconnected" then restart the computer and then re-start the Saffire PRO 40.

#### FireWire Driver In Use

When the Audio Applications are open and using the Saffire PRO 24 driver, the FireWire Driver Status will show 'In Use'. Various Settings will be unavailable until the Audio applications have been closed and the FireWire Driver Status and reverted to 'Connected'.

#### **Unit Name Text Field**

Allows naming of the Saffire PRO 40 unit. Double click in the field and enter your text. Press enter (return) on your computer keyboard to complete.

#### Settings Menu

This is a dropdown menu containing all of the following items which allow you to set up different global/system configurations.

This is the only part of Saffire MixControl software where there are differences between the Windows and Mac versions.

#### Mac

| ac                                                                | Windows                                           |   |
|-------------------------------------------------------------------|---------------------------------------------------|---|
| Use ADAT as Optical SPDIF<br>SPDIF AC3 Mode<br>Active Monitor Pad | Use ADAT input as Optical SPDIF<br>SPDIF AC3 Mode |   |
| Firewire Driver Latency                                           | Firewire Driver Latency                           | • |
|                                                                   | ASIO Buffer Size                                  | + |
|                                                                   |                                                   |   |

#### Use Optical ADATs as S/PDIF

Here you can set the format of the optical digital input/output socket. It can either be an ADAT stream or an S/PDIF stream. (Useful for those who have S/PDIF equipment that only has an optical connector.) Note that the audio sent to the optical S/PDIF output is always exactly the same as the audio sent to the RCA output.

#### S/PDIF AC3

Allows the user to stream AC3 directly via the S/PDIF outputs. (AC3 is encoded 5.1 audio, e.g. from a DVD player, that will be sent via S/PDIF cable (RCA or Optical) to your 5.1 decoder.)

Please note: The Saffire PRO 40 is not an AC3 encoder/decoder and the signal must be output from your audio software as an encoded AC3 signal to be decoded by an AC3 receiver.

#### Active Monitor Pad

When ticked, this drops the level of monitors 1 and 2 by 20dB.

This is recommended for set-ups using a stereo pair of Active Monitors.

If you find that for normal listening levels, the Volume monitor knob has to be set at only e.g. 3 or 4, then tick 'Active Monitor Pad' and the volume monitor knob should now be at 6 or 7, thus giving you better control of the output volume level.

#### **FireWire Driver Latency**

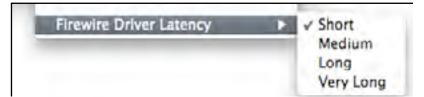

The Saffire PRO 40s latency performance will be dictated by the Core Audio buffer size specified in your DAW (Mac,) or as set in the ASIO buffer size (Windows.) The Firewire Driver Latency affects the performance of the Core Audio or ASIO buffer settings. If you are experiencing clicks and pops or audio dropouts, this may be due to certain hardware in your computer that is affecting the performance of audio devices connected via FireWire. Rather than removing and replacing hardware (e.g. your graphics card or wireless internet card) trying a longer Firewire Driver Latency setting may solve the problem.

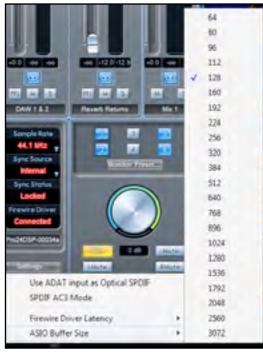

#### ASIO Buffer Size

Set the buffer size of your ASIO driver here.

A small buffer size will in result in lower latency at the expense of increased CPU usage. A high buffer size will result in a higher latency but with lower CPU usage.

If you are using lots of virtual instruments and effects processing in your DAW project, and the CPU usage is high, then increase the buffer size to permit lower CPU usage.

#### File Menu

Mac

#### File Heip File Help Ctd+O 20 Open. Open... Save 985 Save. Chi+S Save As ... 0%5 Chl+Shit+S Save As. **Restore Factory Defaults** Restore Factory Delauits Save To Hardware Save To Hardwaie Load From Hardware Load From Hardware Eait

**Open** - opens a File open dialog allowing selection of any pre-saved Saffire MixControl set-ups.

Windows

**Save** - opens a File save dialog allowing selection of a location into which your Saffire MixControl set-up can be saved. Subsequent saves overwrite the original file.

**Save As** - opens a File save dialog allowing selection of a location into which your Saffire MixControl set-up can be saved. Use this option if you want to keep your original saved set-up and create a new one with a different name.

**Restore Factory Default** - Causes the Saffire PRO 40 to revert to the original default state in which it left the factory. This can be used to globally reset all mixer, routing, and monitor settings, allowing creation of a new set-up from scratch.

**Save to Hardware** - This saves the current Saffire MixControl set-up to the Saffire PRO 40 hardware. If you are moving the Saffire PRO 40 from one computer to another and want to retain the set-up, then choose this option. Note that Saffire MixControl does not automatically load from hardware (as this would overwrite a current set-up); it must be loaded manually.

Load from Hardware - This loads the saved set-up from the Saffire PRO 40 hardware into the Saffire MixControl software.

As you can see from the above screen shots, 'Open', 'Save' and 'Save as' all have keyboard shortcuts. These are standard shortcuts for their respective functions, so if you are regularly changing settings for your various sessions, then the shortcuts will reduce your set-up time.

#### 1

## Saffire PRO 40 Specifications

#### міс

- Frequency Response: 20Hz 20kHz +/- 0.1 dB.
- THD+N: 0.001% (measured at 1kHz with a 20Hz/22kHz band pass filter).
- Noise: EIN > 125dB (128dB analogue to digital): measured at ~60dB of gain with 150 Ohm termination (20Hz/22kHz band pass filter).

#### LINE

- Frequency Response: 20Hz 20kHz +/- 0.1dB.
- $\bullet$  THD+N: <0.001% (measured with 0dBFS equivalent input and 22Hz/22kHz band pass filter).
- Noise: -90dBu (22Hz/22kHz band pass filter).

#### INSTRUMENT

- Frequency Response: 20Hz 20kHz +/- 0.1dB.
- THD+N: 0.004% (measured with 0dBu input and 20Hz/22kHz band pass filter).
- Noise: -87dBu (20Hz/22kHz band pass filter).

#### DIGITAL PERFORMANCE

- Clock Sources:
  - Internal clock.

Sync to word clock on S/PDIF (coaxial input).

Sync to word clock on ADAT input.

Sync to word clock on optical S/PDIF input (when enabled).

- A/D Dynamic Range 110dB 'A-weighted' (all inputs).
- D/A Dynamic Range 110dB 'A-weighted' (all outputs).
- JetPLLTM PLL technology providing superb jitter reduction, for class leading converter performance.
- Clock Jitter < 250 pico seconds.
- Sample rates: 44.1 to 96kHz.
- 20 input channels to computer: Analogue (8), S/PDIF (2), ADAT (8) and Mix Loop-back (2).
- 20 output channels from computer: Analogue (10), S/PDIF (2) and ADAT (8).
- Fully assignable 18 input by 16 output mixer.

#### WEIGHT and DIMS

• 3kg - 35cm x 4.5cm x 26.5cm.

#### ANALOGUE INPUTS

- Mic / Line inputs on XLR Combo with auto-switching between XLR and TRS.
- Mic / Line / Instrument 1 & 2: 2 x XLR Combo on front panel.
- Mic / Line 3-8: 6 x XLR Combo.
- Instrument: As above, switched to Instrument (inputs 1 & 2 only).
- Mic Gain: +10dB to + 55dB.
- Line 1-8 Gain: -10dB to +36dB.
- Instrument Gain: +10dB to +55dB.
- Input Pad on inputs 1-2, -9dB.
- Phantom power switched in 4 channel groups on Mic. 1-4 and 5-8.
- Mic and instrument maximum input level +7dBu (+16dBu with pad on inputs 1 and 2).
- Line maximum input level +22dBu.

#### ANALOGUE OUTPUTS

- Line level 10 x 1/4 inch TRS Jack.
- Outputs Monitor 1 and 2 have anti-thump protection circuitry.
- Nominal output level 0dBFS = 16dBu, balanced.
- Frequency Response: 20Hz 20kHz +/- 0.2dB.
- THD+N <0.0010% (-100dB) (measured with 0dBFS input 22Hz/22kHz band pass filter, un-weighted).
- Software switched attenuation (–20dB) on outputs 1 and 2 (for sensitive active monitors).
- Hardware and Software Controlled Digital Volume control for all outputs (assignable through control panel).
- Hardware and Software Controlled Digital Dim and Mute controls for all outputs (assignable through control panel).
- All outputs are useable as monitoring outputs

#### DIGITAL I/O

- S/PDIF input and output (RCA phono) on rear panel, (24-bit, 44.1 96kHz) Output transformer isolated.
- ADAT In / Out 8 channels (44.1 / 48kHz), 4 channels S-MUX (88.2 / 96kHz).
- ADAT Input / Output can be re-configured to be optical S/PDIF input / output via control panel.

#### MIDI I/O

• 1 in / 1 out on rear panel.

#### **FIREWIRE S400**

• 2 ports.

#### POWER

• Internal Universal Input PSU. 90-250Vac

#### **HEADPHONE MONITORING**

- 2 x 1/4 inch TRS Jack on front panel (mirrors outputs 7-8 and 9-10).
- High power headphone drivers.

#### FRONT PANEL INDICATORS

- Metering of analogue inputs (channels 1-8), 5 segment (-42, -18, -6, -3 and 0dBFS).
- 'Lock' Indicator.
- 'FW Active Indicator.
- MUTE switch and LED.
- DIM switch and LED.
- 48V switches and LEDs.
- Inst switches and LEDs.
- Pad switches and LEDs.
- Power switch and LED.

## Troubleshooting

For all troubleshooting queries, please visit the Focusrite Answerbase where there are articles covering numerous troubleshooting examples. www.focusrite.com/answerbase.

E & O.E.